# 2.简版-部署Rancher控制台

- [1、登陆服务器](#page-0-0)
- [2、上传安装包](#page-1-0)
- [3、安装Docker](#page-4-0)
- [4、安装Rancher控制台](#page-5-0) [5、访问Rancher管理控制台](#page-6-0)
- [6、添加Kubernetes集群](#page-9-0)

服务器系统环境设置完成后,可以解压安装包并安装docker及Rancher。如未设置系统相关环境信息,请参考:简版一安装前准备进行相关配置。

## <span id="page-0-0"></span>1、登陆服务器

可以使用使用putty工具来连接Linux系统。

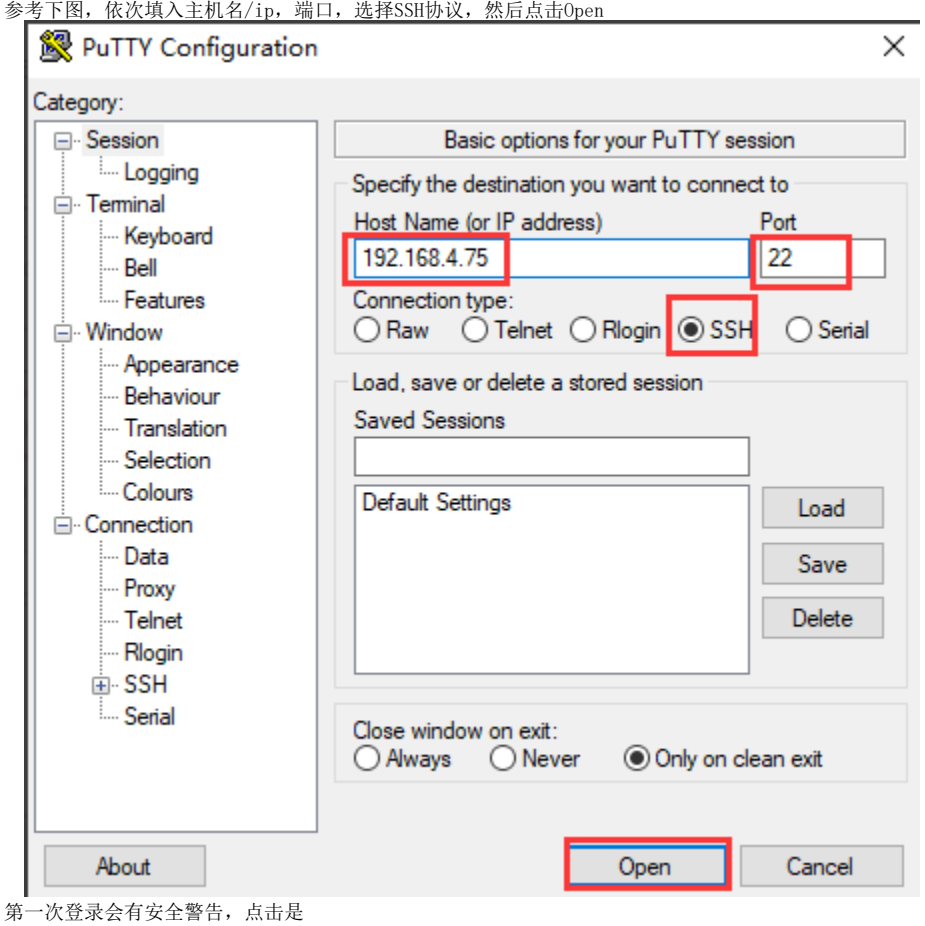

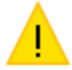

The server's host key is not cached in the registry. You have no guarantee that the server is the computer you think it is.

The server's ssh-ed25519 key fingerprint is:

ssh-ed25519 256 d6:09:a5:9c:42:0d:85:34:f9:52:1d:7b:87:21:2f:3a

If you trust this host, hit Yes to add the key to

PuTTY's cache and carry on connecting.

If you want to carry on connecting just once, without

adding the key to the cache, hit No.

If you do not trust this host, hit Cancel to abandon the connection.

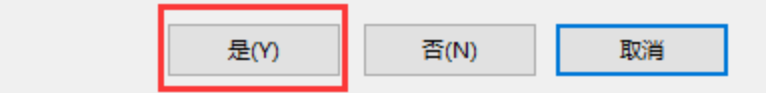

按要求输入账号密码。此处账号会显示,密码不会显示,输入密码后直接回车。 此账号必须要root或具有root权限。

2 192.168.4.75 - PuTTY  $\Box$ × login as: root root@192.168.4.75's password:

×

<span id="page-1-0"></span>如下图所示,表示已经成功登录Linux系统。 Proot@localhost:~  $\Box$ login as: root coot@192.168.4.75's password: ast login: Sun Jul 29 09:42:18 2018 from 192.168.3.87  $root@localhost$  ~]#

×

可以使用WinSCP上传安装包到Linux系统 如下图,在WinSCP目录下,双击WinSCP.exe启动WinSCP工具

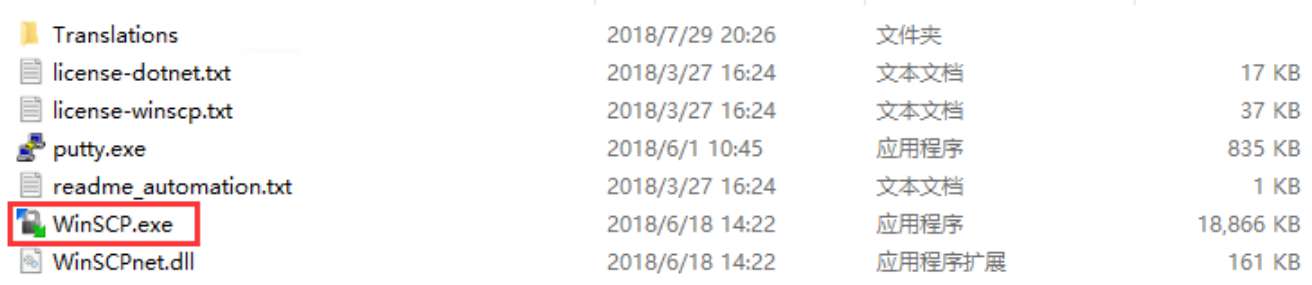

 $\Box$   $\times$ 

如下图,输入主机名,用户名,密码,然后点击登录

4 登录

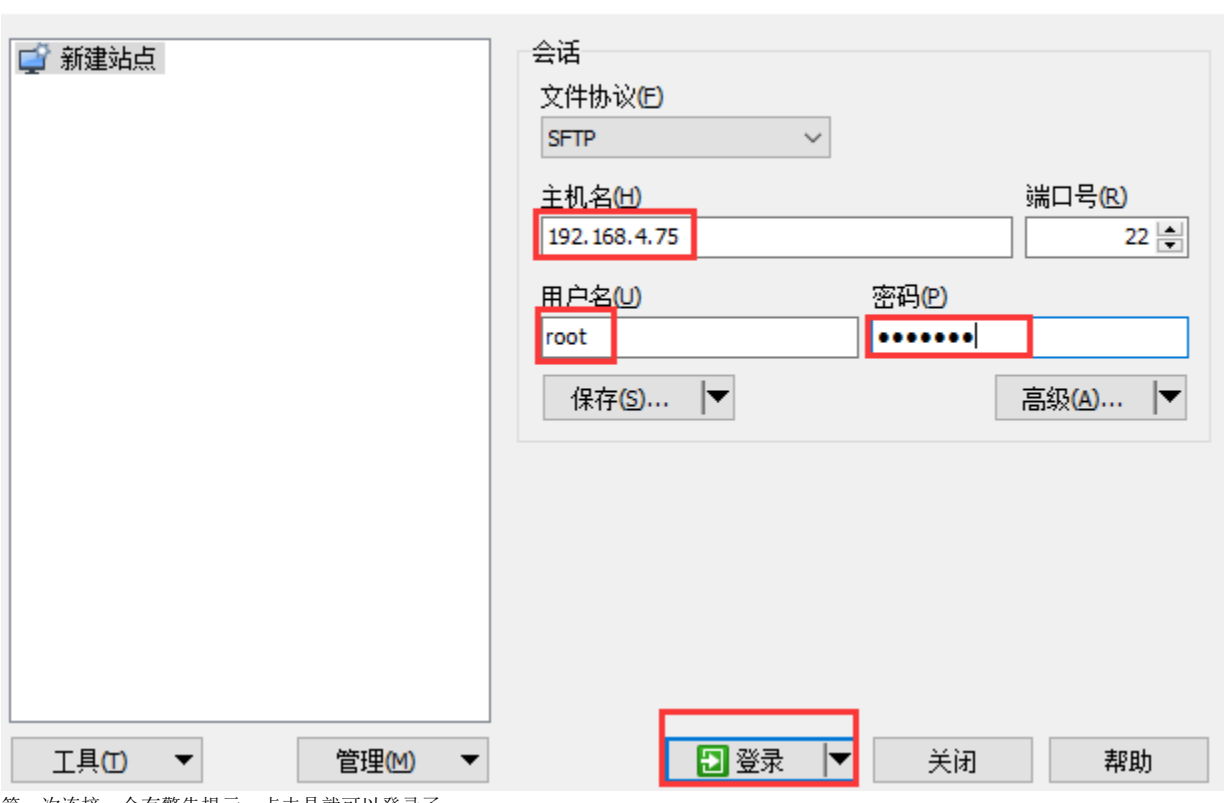

第一次连接,会有警告提示,点击是就可以登录了。

继续连接未知服务器,并将其主机密钥添加到缓存中吗?

服务器的主机密钥不在缓存中。不能确保该服务器就是你想连的电脑。

## 服务器Ed25519的密钥明细是:

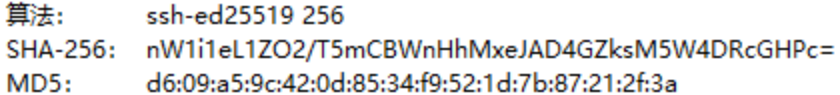

如果你信任该主机,按 是。要继续连接但不把主机密钥加入缓存,按 否。要放弃连接 按 取消。

# 将密钥指纹复制到剪贴板(C)

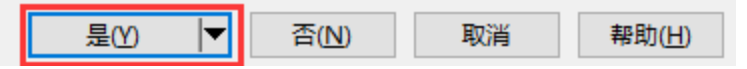

如下图所示,左边框是指本地目录,右边框是远程的Linux服务器目录。可以根据需要自己选择需要上传的目录,这里选择上传到/home目录下 选中本地目录的Smartbi Base.tar.gz, 右键上传, 开始上传安装包。

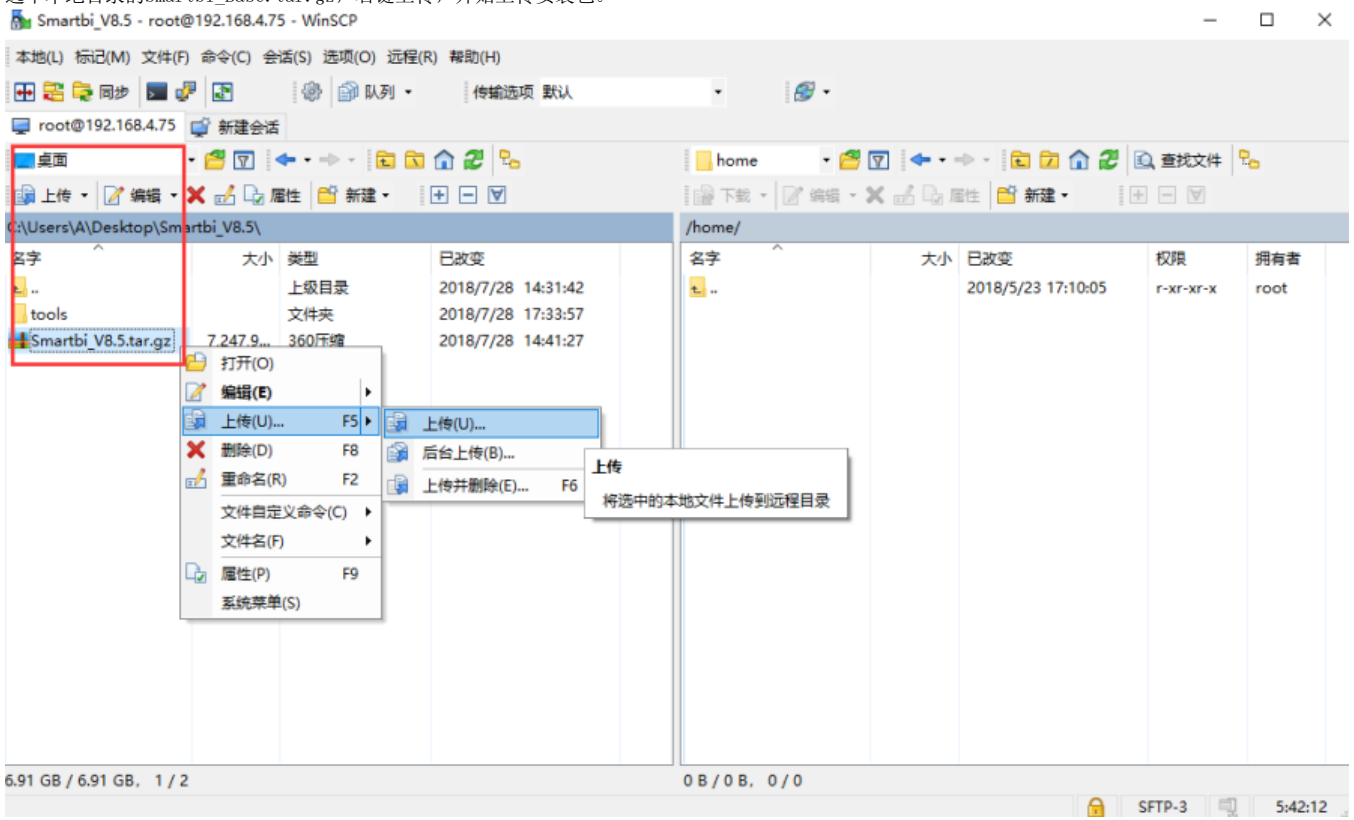

点击确定开始上传

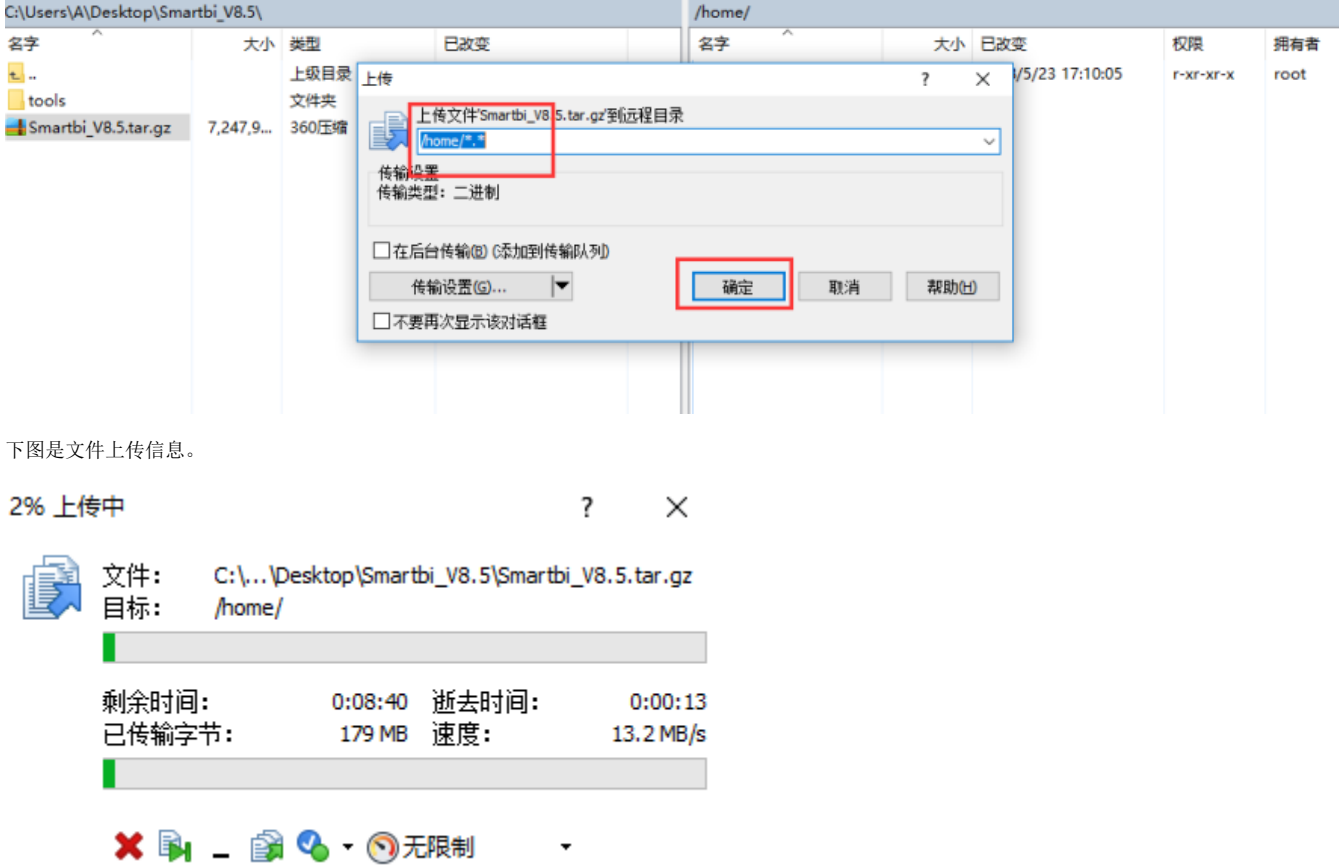

## <span id="page-4-0"></span>3、安装Docker

## CentOS 7系统

CentOS7的系统,可以参考以下说明安装Docker : 登陆服务器,进入安装包路径

```
cd <Smartbi_Base.tar.gz>
tar -zxvf Smartbi_Base.tar.gz
```
解压完成后,进入Smartbi\_Base目录,并给 install\_docker.sh 赋予可执行权限,开始安装Docker。

cd Smartbi\_Base chmod +x install\_docker.sh ./install\_docker.sh

Docker安装完成,如下图:

[root@10-10-35-69 Smartbi\_All]# ./install\_docker.sh<br>2021-05-14 19:47:54 Systemos is CentOS Linux x86\_64<br>2021-05-14 19:47:54 Kernel version: 3.10<br>2021-05-14 19:47:54 add Docker Group<br>2021-05-14 19:47:54 docker group add Suc  $\frac{2021-05-14-19:47:54}{2021-05-14-19:47:54}$ Created symlink from /etc/systemd/system/multi-user.target.wants/docker.service to /usr/lib/systemd/system/docker.service.<br>2021-05-14 19:47:54 Dcoker Start successful! You can run 'sudo docker info' to view

验证Docker:

docker version

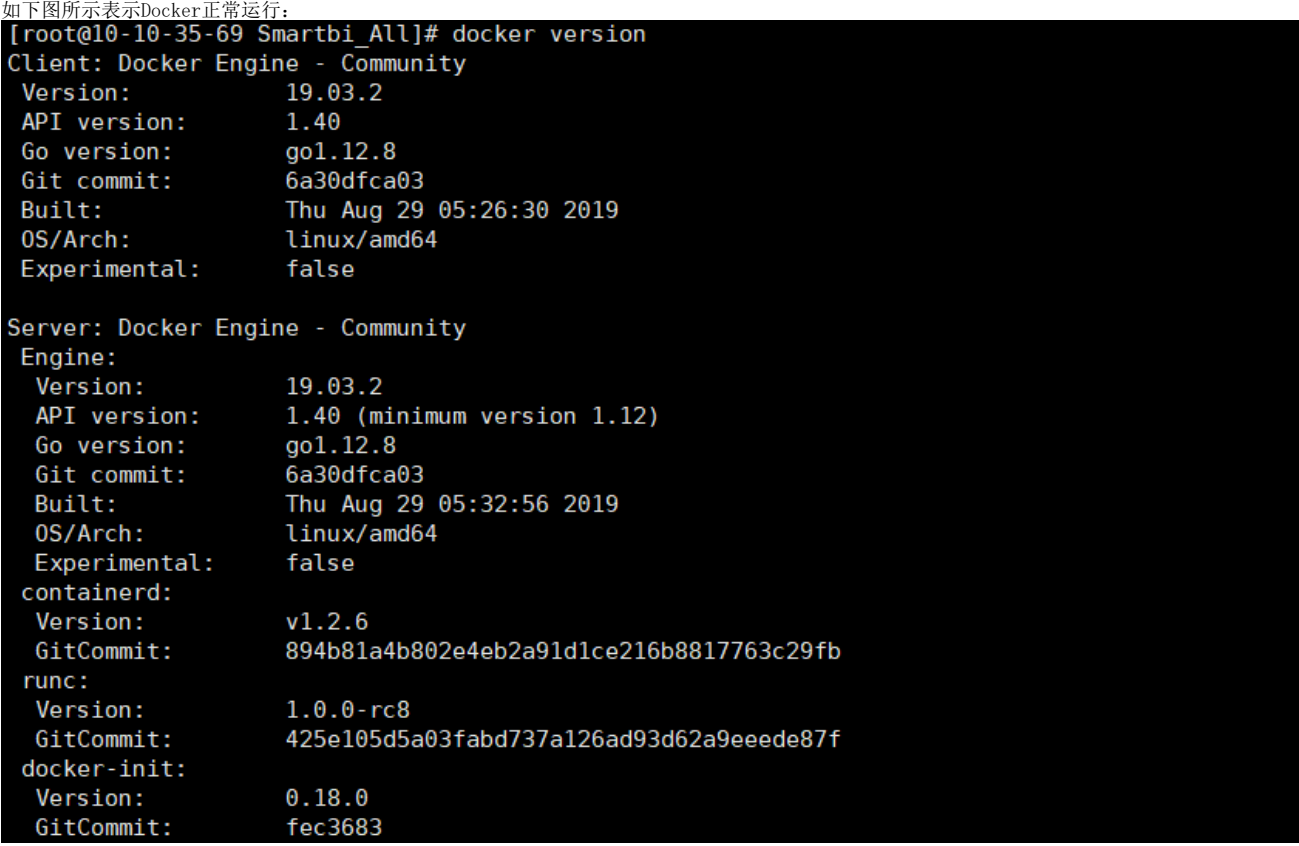

### 其他版本的Linux系统

其他版本Linux的操作系统,可以参考如下链接选择对应版本安装docker。 <https://docs.docker.com>

## <span id="page-5-0"></span>4、安装Rancher控制台

rancher是管理smartbi容器的一个图形化界面工具,可以通过浏览器来查看管理Smarbti的各个容器。 进入Smartbi\_Base目录,给 install.sh 脚本赋予可执行权限, 开始安装Rancher:

```
cd Smartbi_Base
chmod +x install.sh
./install.sh IP
```
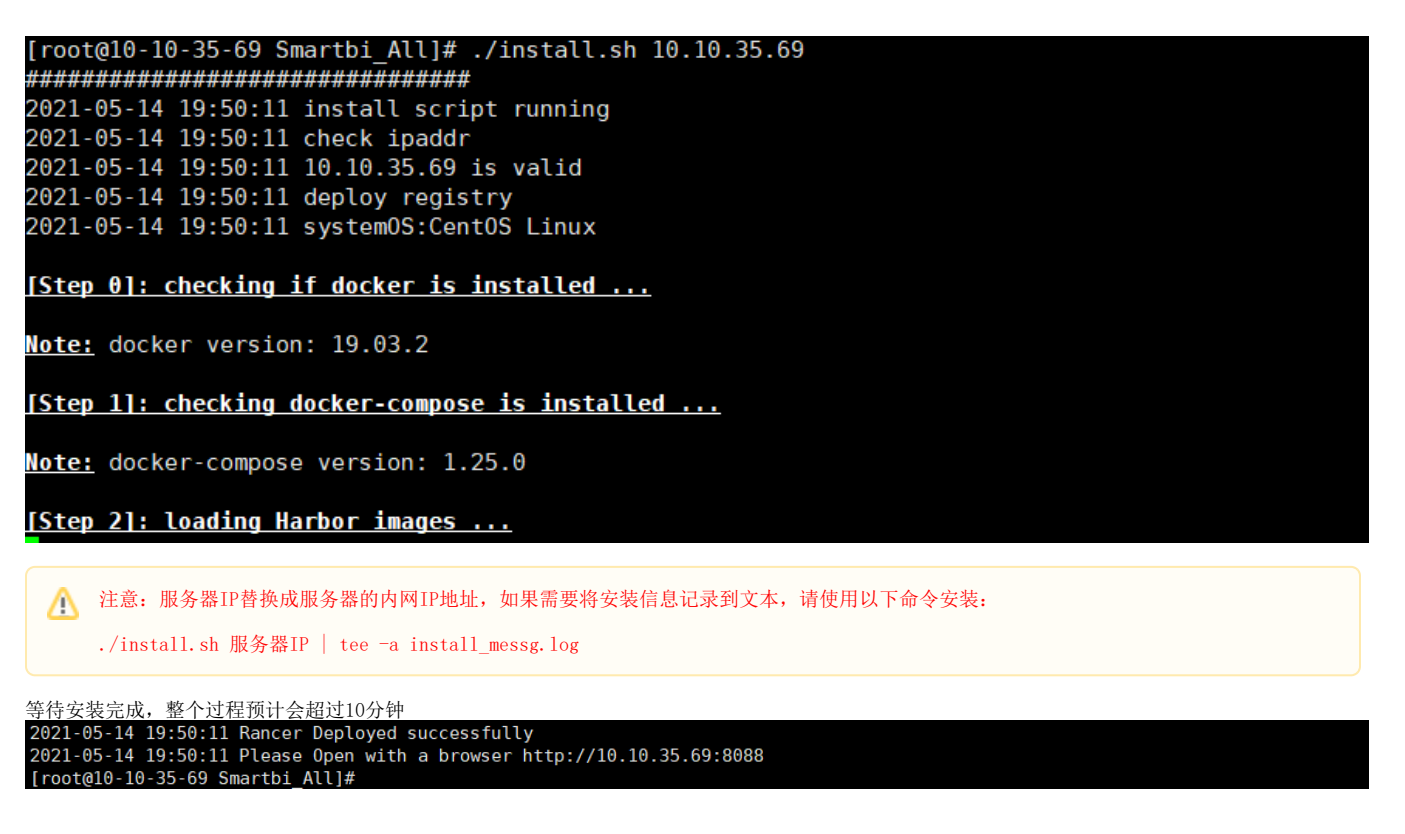

上图所示, Rancher安装完成

如果安装过程中出现错误,安装脚本会停止,请根据错误提示,处理相关错误后,重新执行脚本安装。

## <span id="page-6-0"></span>5、访问Rancher管理控制台

## ①首次访问管理控制台

使用谷歌浏览器打开:http://服务器IP:8088 由于使用了https协议,所以会自动跳转到 https://服务器IP:8443 的地址,如下图所示,点击高级,继续前往

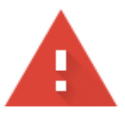

## 您的连接不是私密连接

攻击者可能会试图从 10.10.35.69 窃取您的信息 (例如:密码、通讯内容或信用卡信息)。 了解详情

NET::ERR\_CERT\_AUTHORITY\_INVALID

□ 将您访问的部分网页的网址、有限的系统信息以及部分网页内容发送给 Google, 以帮助我们提升 Chrome 的安全性。隐私权政策

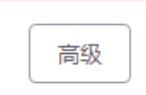

返回安全连接

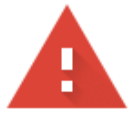

## 您的连接不是私密连接

攻击者可能会试图从 10.10.35.69 窃取您的信息(例如:密码、通讯内容或信用卡信息)。 了解详情

NET::ERR\_CERT\_AUTHORITY\_INVALID

□ 将<u>您访问的部分网页的网址、有限的系统信息以及部分网页内容</u>发送给 Google,以帮助我们提升 Chrome 的安全性。隐私权政策

隐藏详情

返回安全连接

此服务器无法证明它是10.10.35.69;您计算机的操作系统不信任其安全证书。出现此问题 的原因可能是配置有误或您的连接被拦截了。

继续前往10.10.35.69 (不安全)

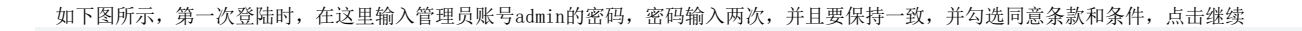

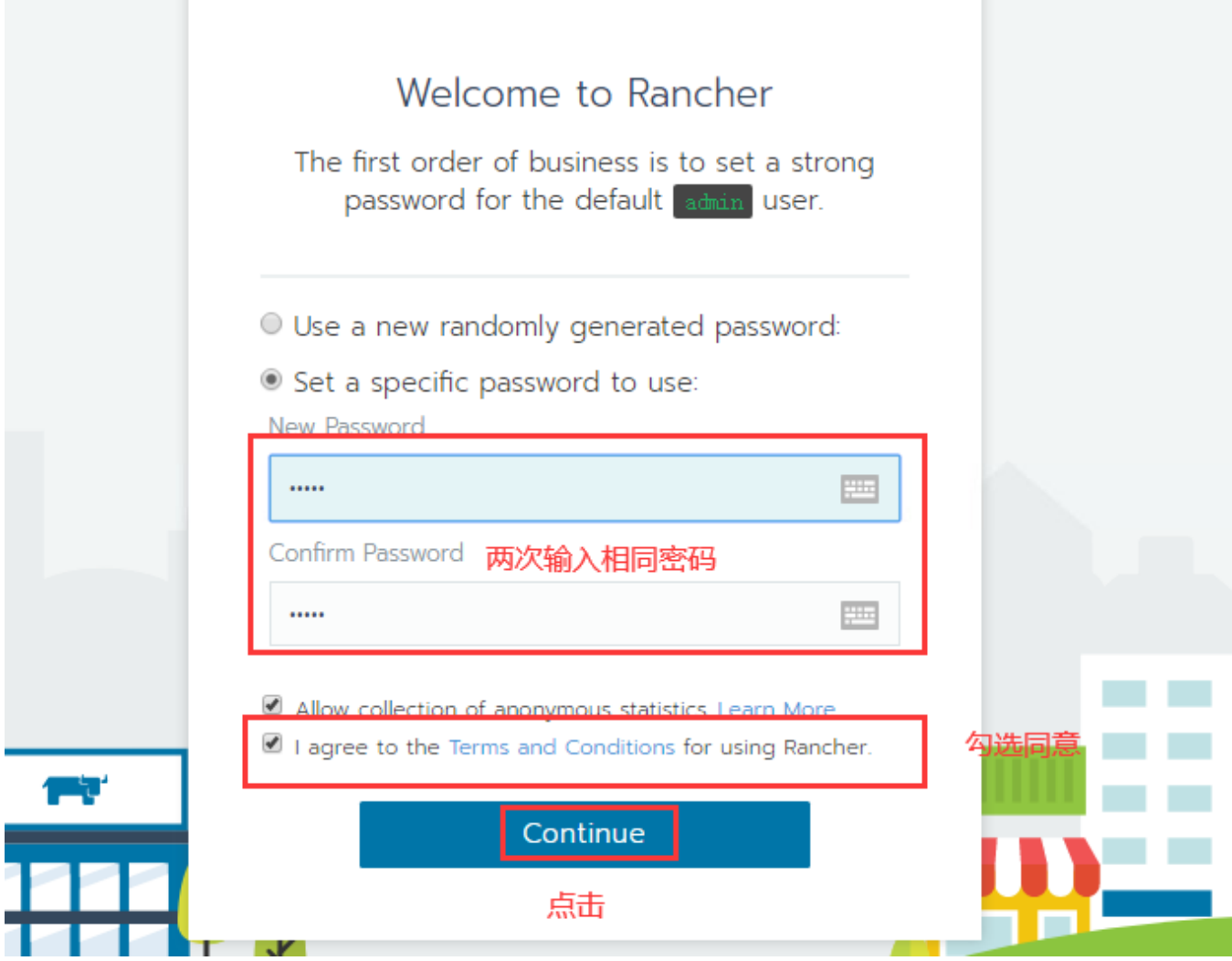

如下图所示,设置ServerURL,这里默认就可以了。 此URL是安装配置Kubernetes集群时需要用到的默认参数,请根据实际情况修改。

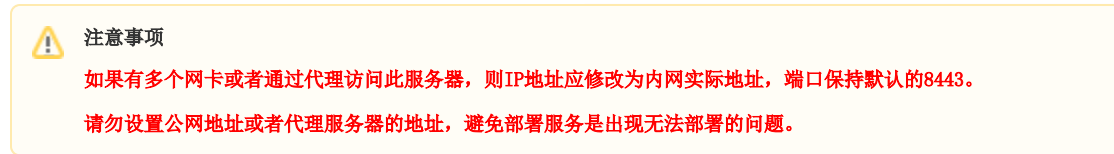

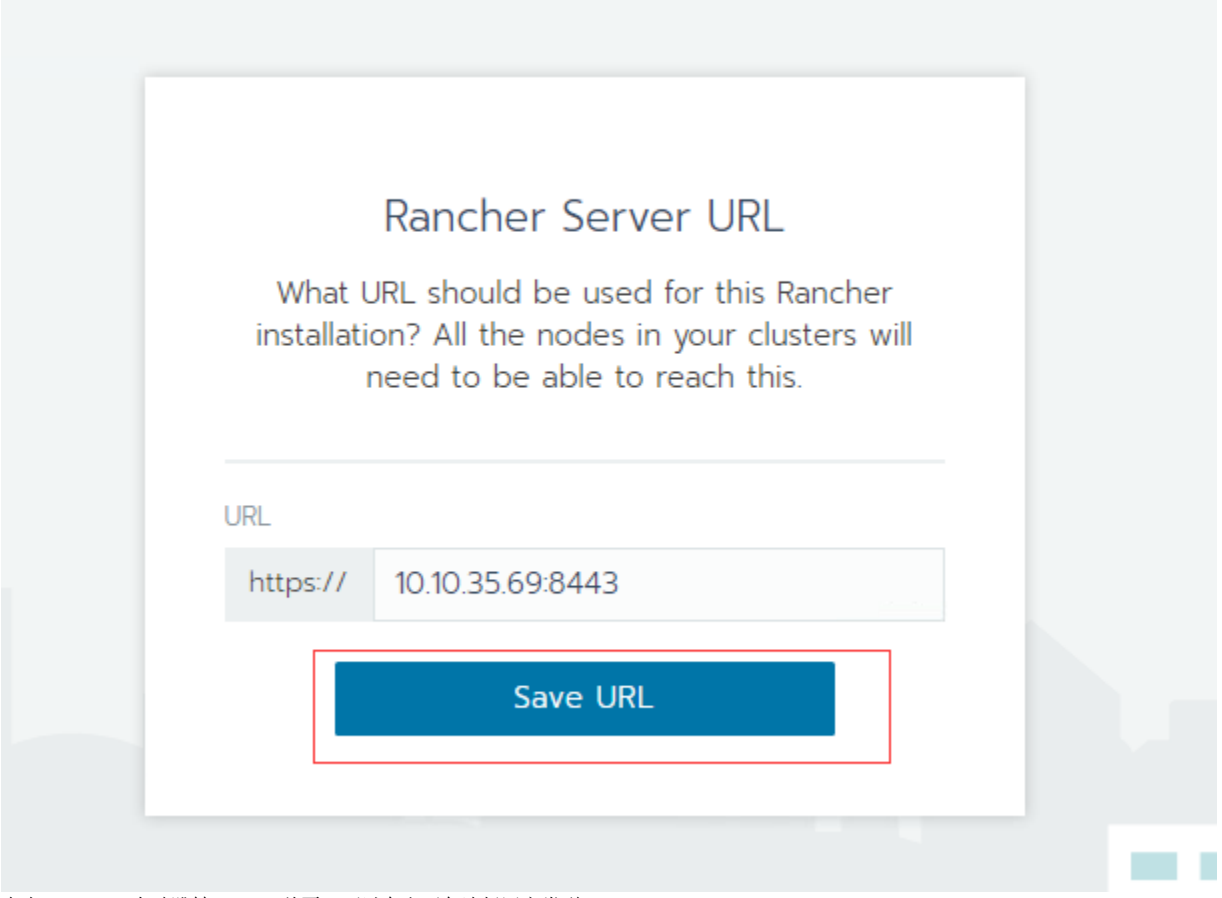

点击Save URL 自动跳转rancher首页,可以在右下角选择语言类型

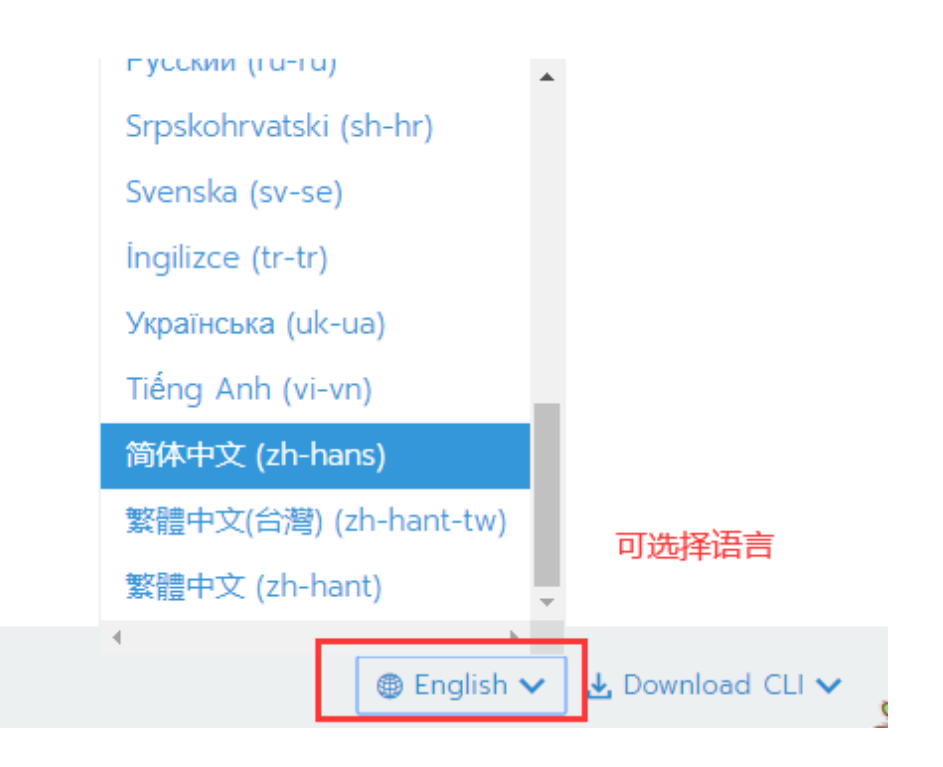

## ②再次访问管理控制台

首次访问管理控制台时,做完相关设置后,以后访问控制台时,只需输入用户密码登录即可使用。

<span id="page-9-0"></span>6、添加Kubernetes集群

此处集群是指安装Kubernetes服务,用来部署smartbi容器。 ①点击添加集群

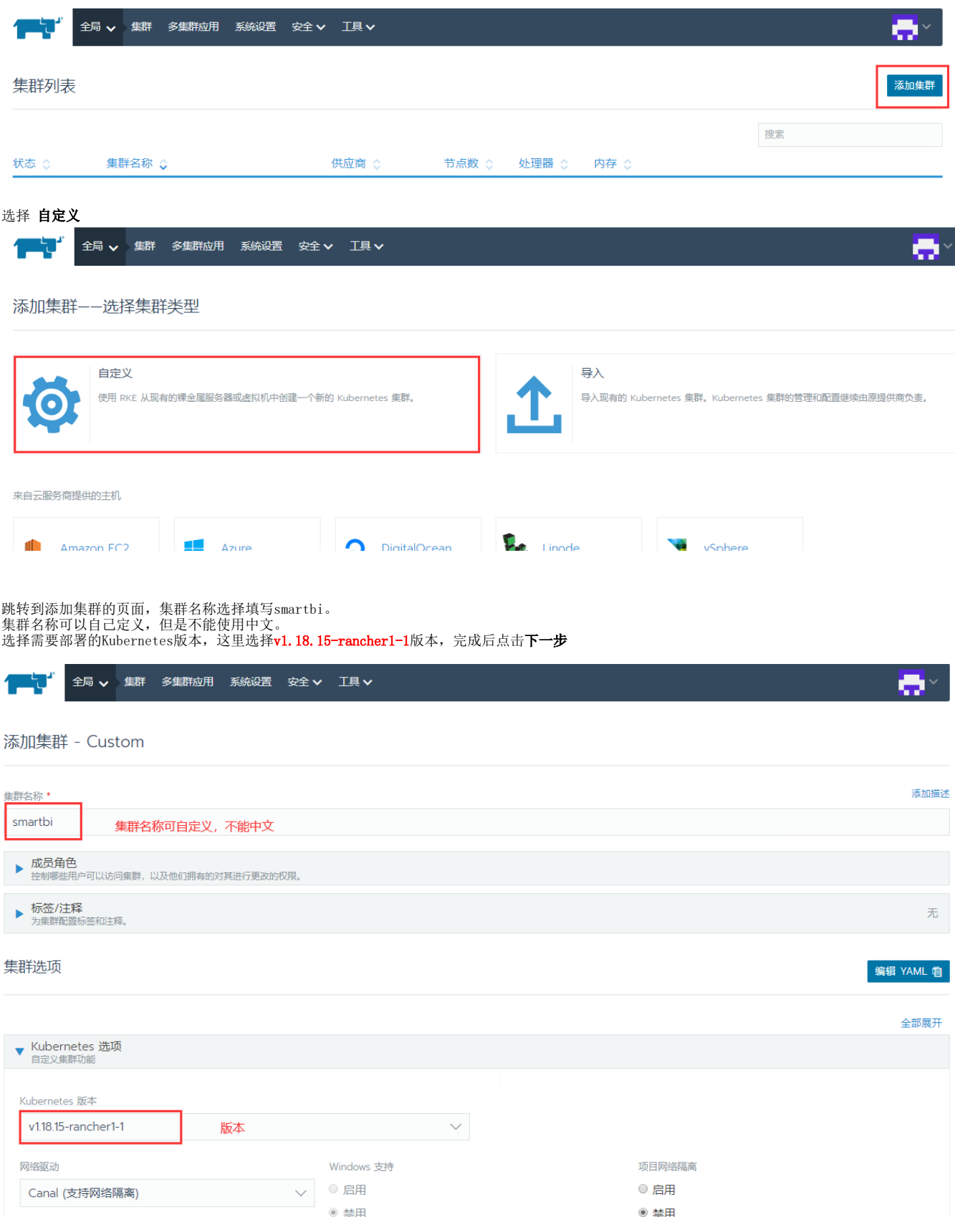

Δ

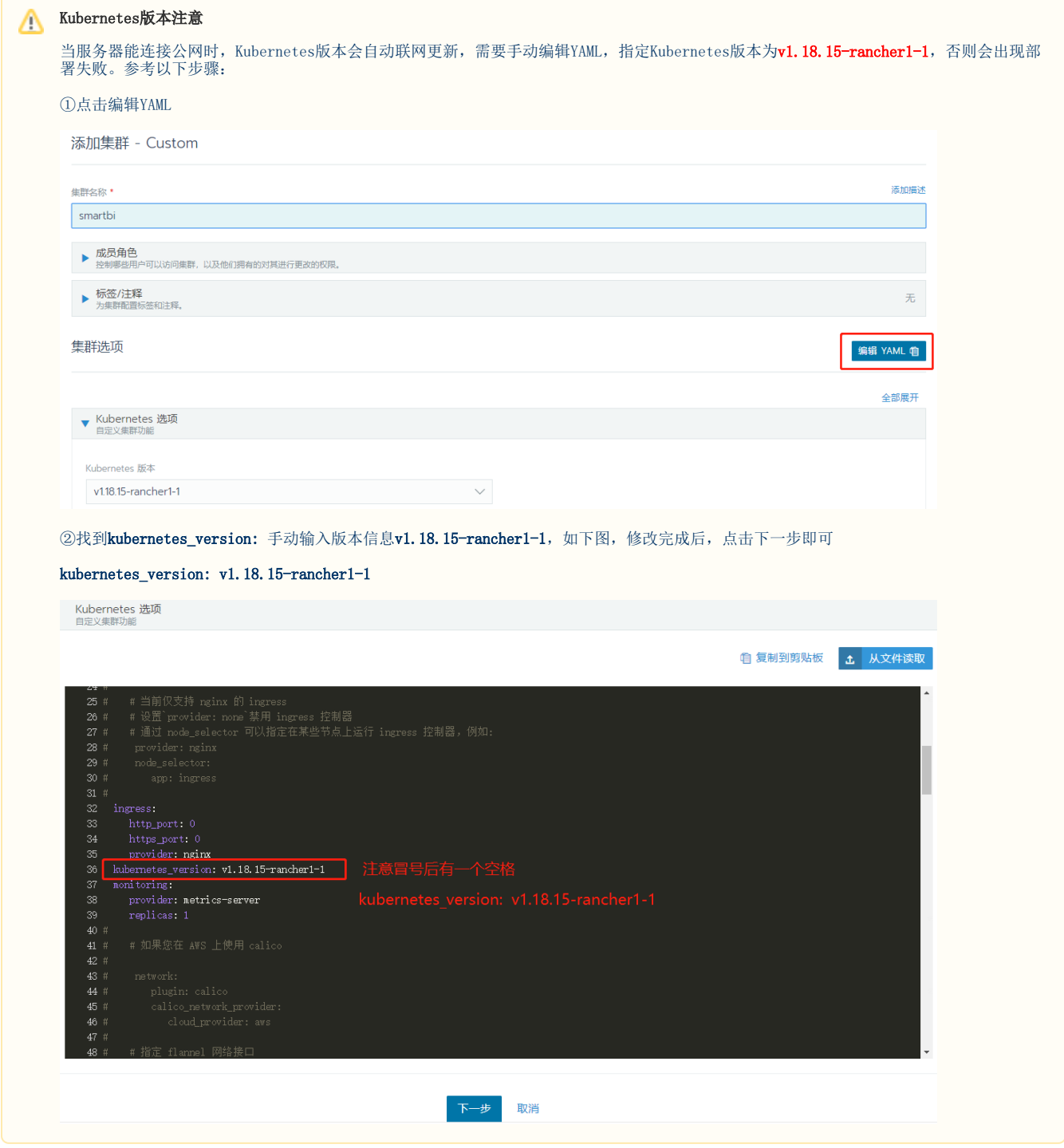

## 主机角色里: etcd, control, worker都勾选上, 点击显示高级选项

内网地址填上Linux服务器实际地址,公网IP地址不填

### 集群选项

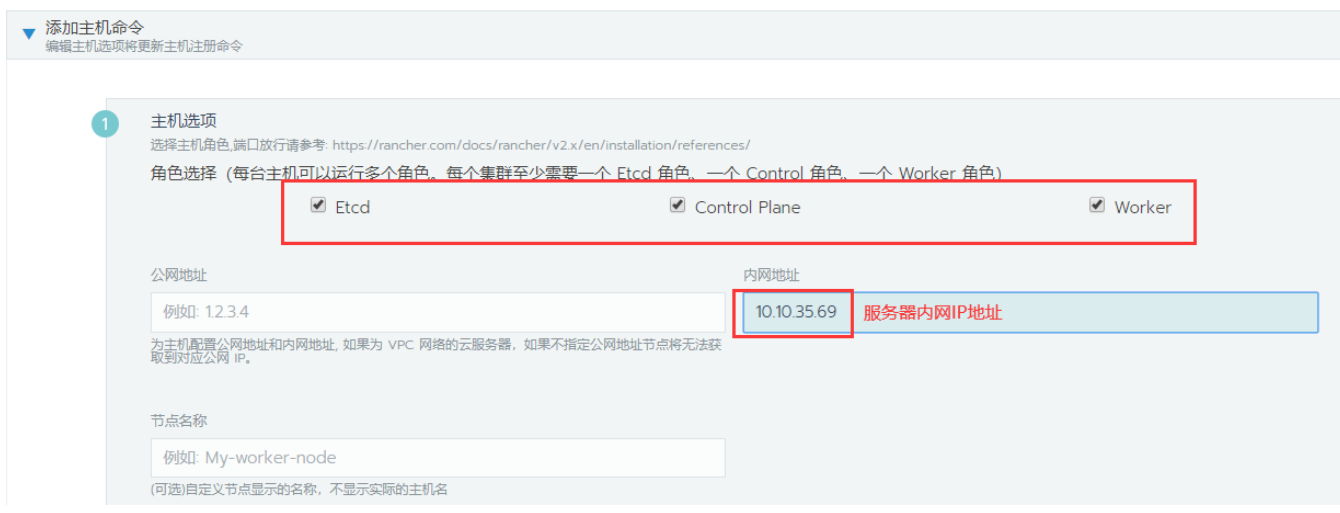

## 然后点击复制到剪贴板,根据要求复制到部署的Linux服务器上执行这个命令

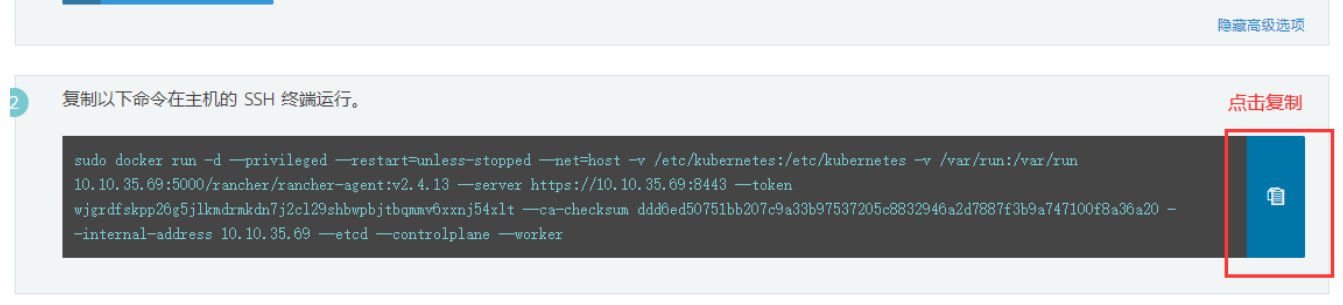

在linux服务器上执行刚刚复制到剪贴板的命令,此命令行必须在Linux服务器上手工执行<br>[root@10-10-35-69 ~]# sudo docker run -d --privileged --restart=unless-stopped --net=host -v /etc/kubernetes:/etc/kubernetes -v /var/run:/var/run 10.10.35.69:5000/ranc<br>her/ranc

命令执行完以后,浏览器页面上会提示一台新主机注册成功(有时可能不会提示),点击完成按钮,开始安装k8s集群。

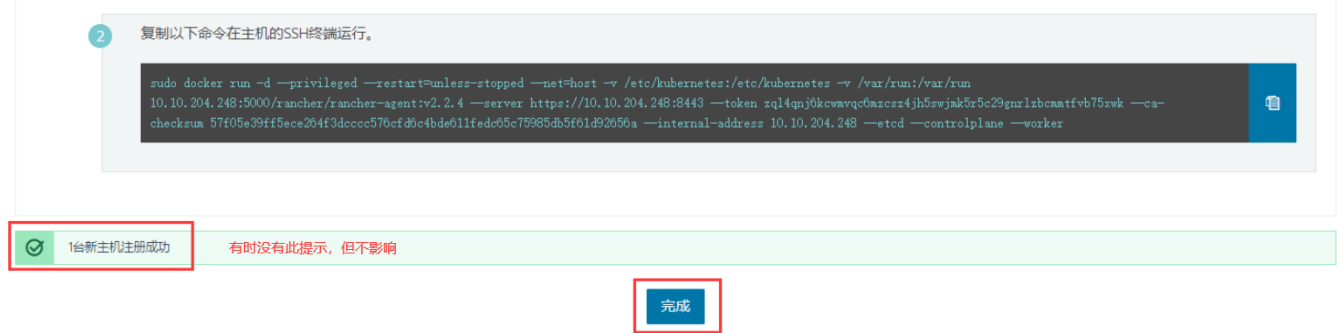

在新的页面等待Kubernetes部署,状态是Provisioning,说明部署还未完成,请耐心等待。此过程一般不会超过10分钟。

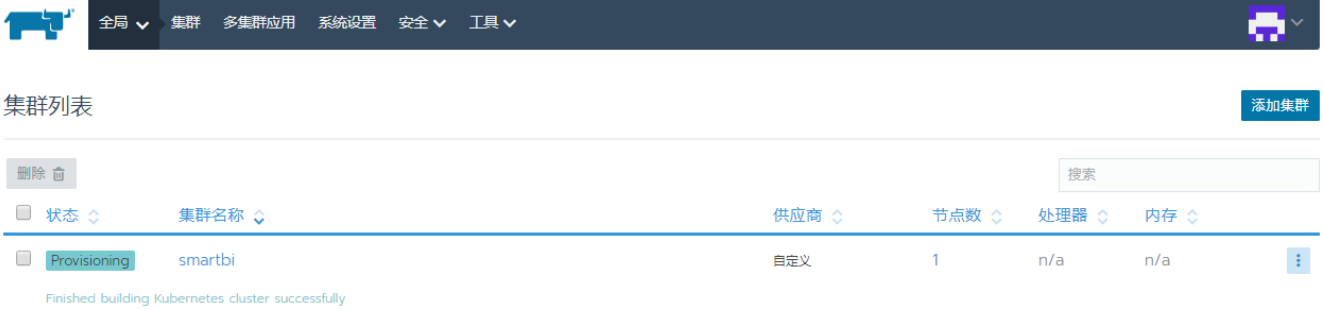

## 如下图,状态是绿色的Active,说明集群部署成功。

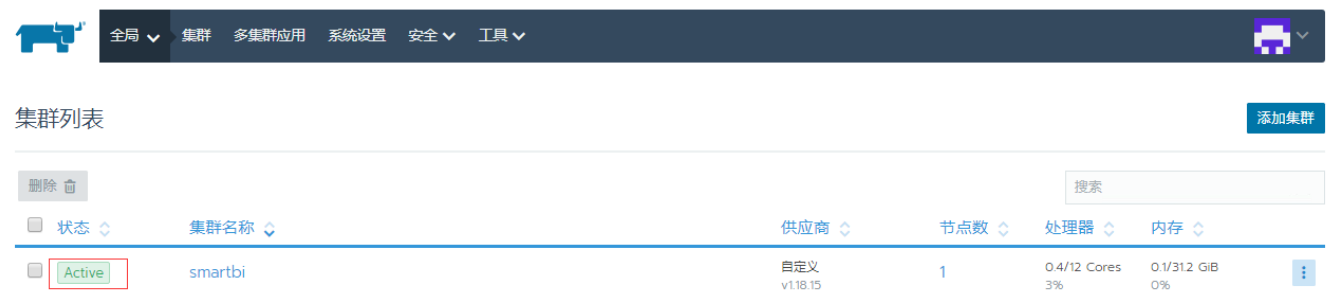

Kubernetes安装完成即可开始部署smartbi及其相关组件:[简版--部署Smartbi相关服务](https://wiki.smartbi.com.cn//pages/viewpage.action?pageId=69738705)